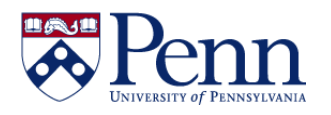

## **How to Save Documents / Reports as Excel, CSV, or PDF**

There are several options if would like to save a document or single report in that document as an Excel, CSV, or PDF file. The process depends on whether you have **HTML** or **Applet** selected in your **Preferences** for **Web Intelligence**.

- **Option #1 - HTML**: Click on the **Export** icon and make your selection from the drop-down.
- **Option #2 - Applet**: Click on **Save** icon, select **Save As,** make your choices**.**

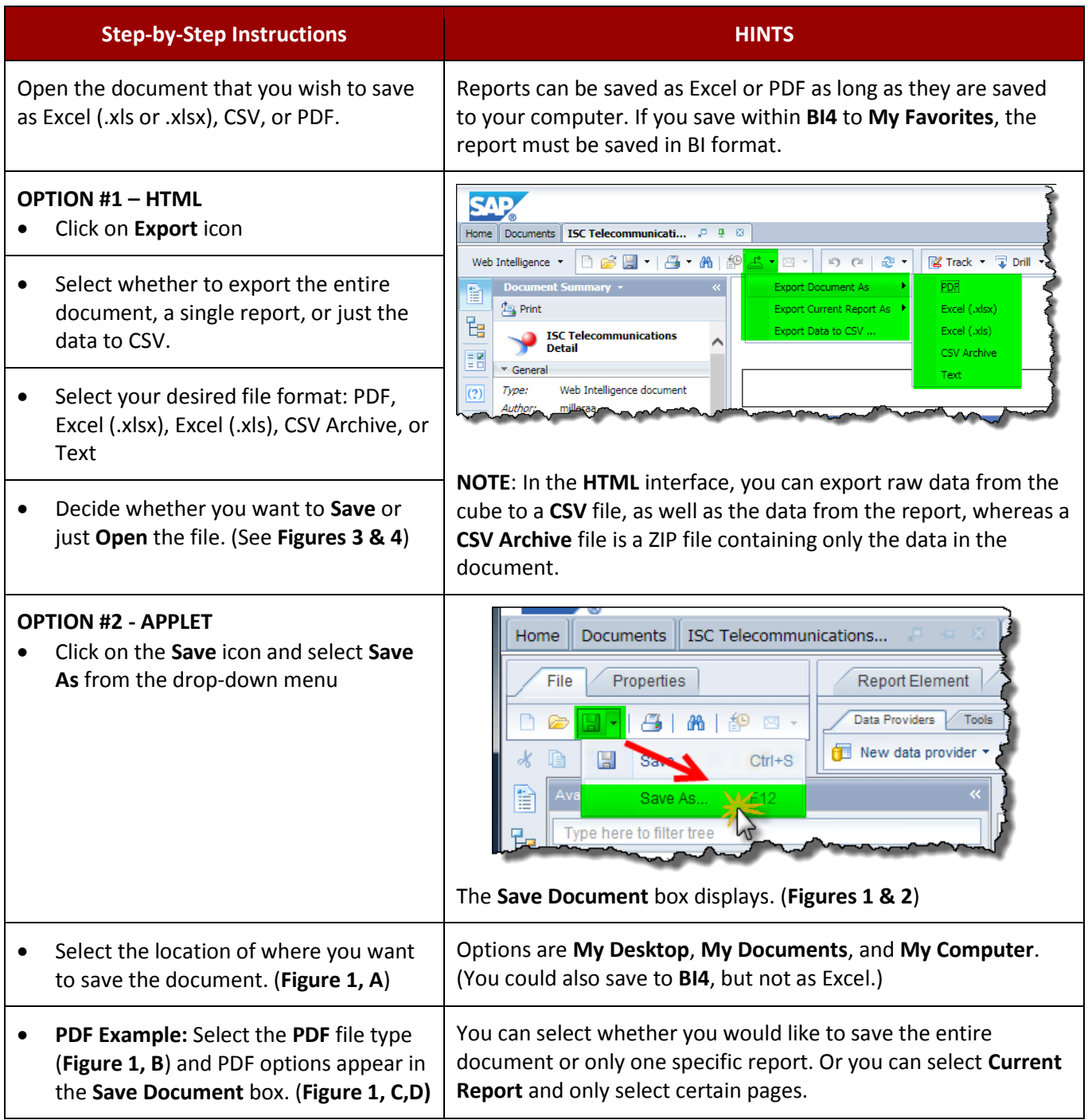

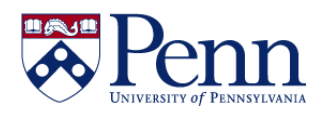

## **How to Save Documents / Reports as Excel, CSV, or PDF**

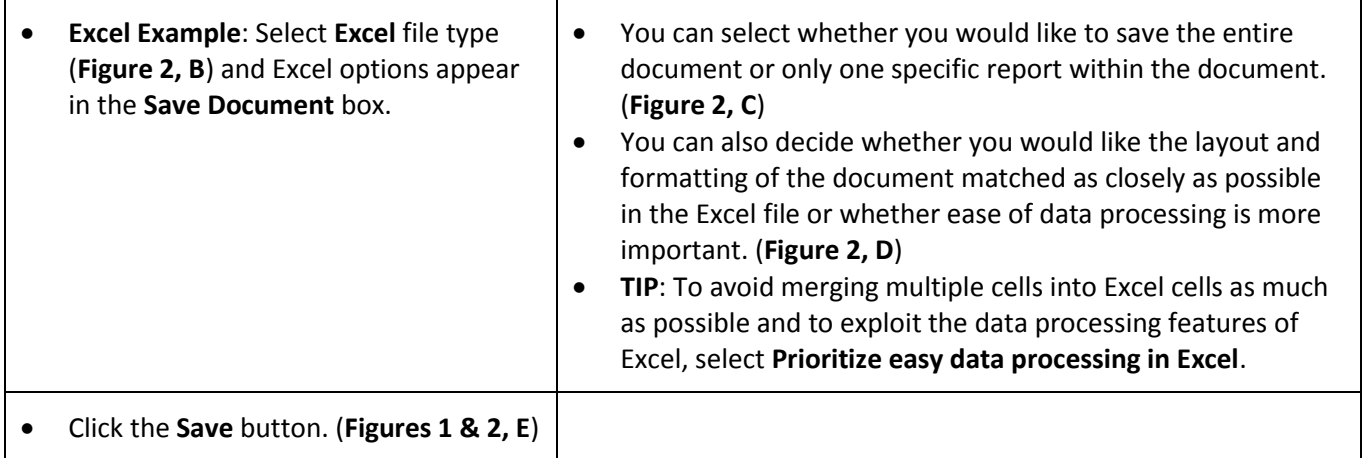

## **PDF EXAMPLE**

**Figure 1:** The **Save Document** dialog box: **A**-select location; **B**-select file type; **C**-select which reports; **D**select pages; **E**-click **Save**.

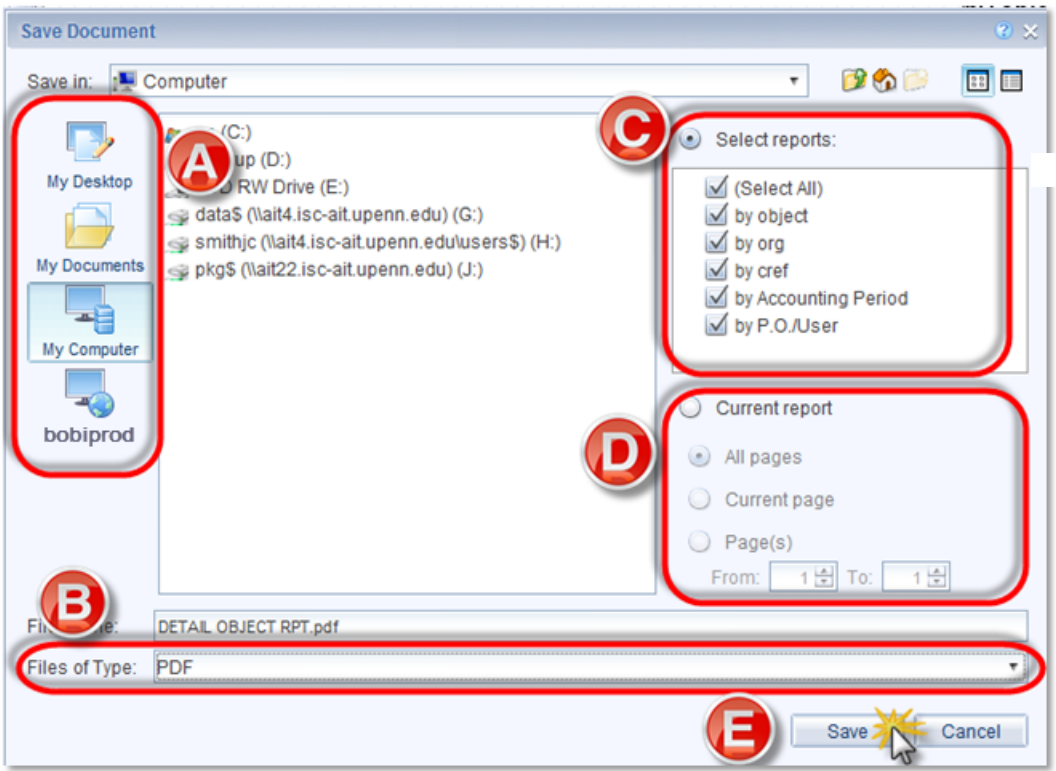

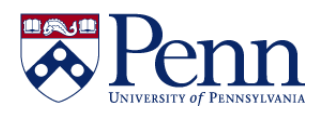

## **EXCEL EXAMPLE**

Figure 2: The **Save Document** dialog box: **A**-select location; **B**-select file type (PDF in this example); **C**-select which reports; **D**-select pages; **E**-click **Save**.

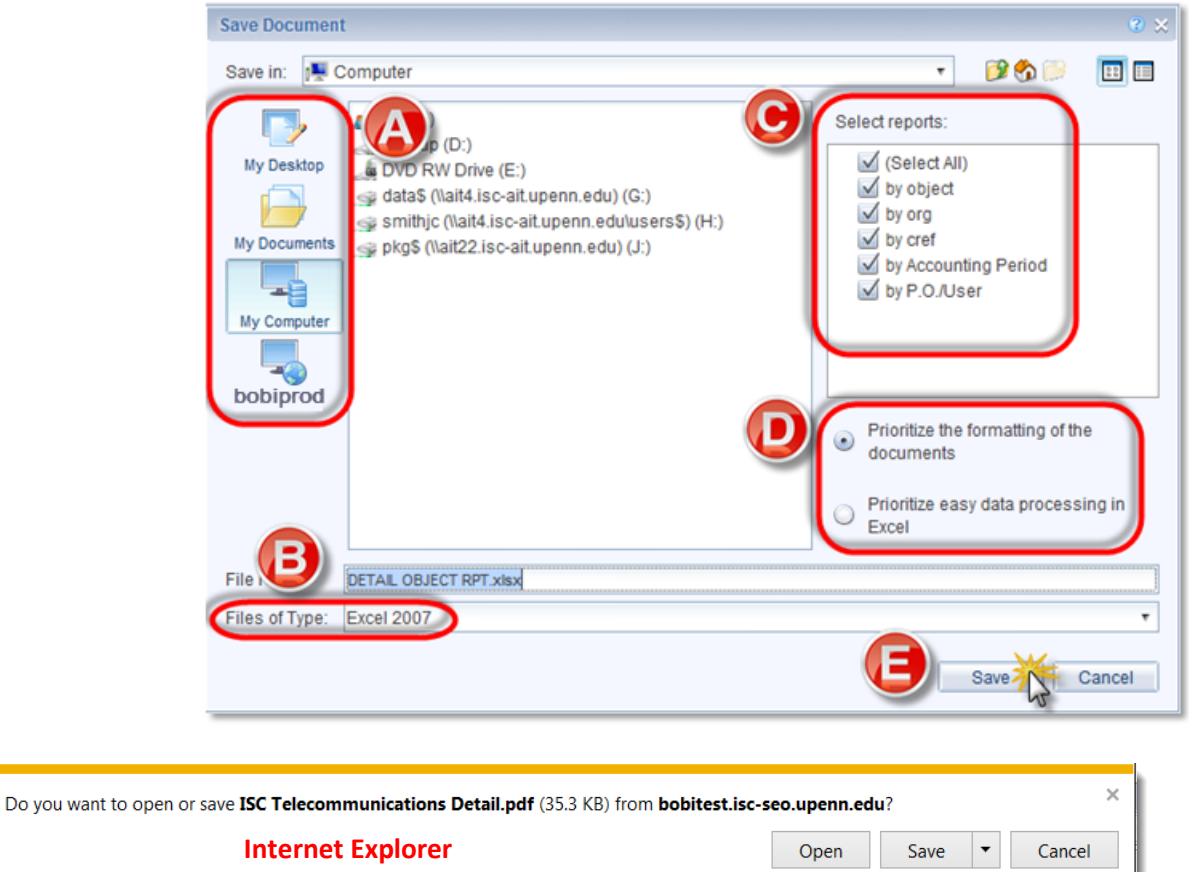

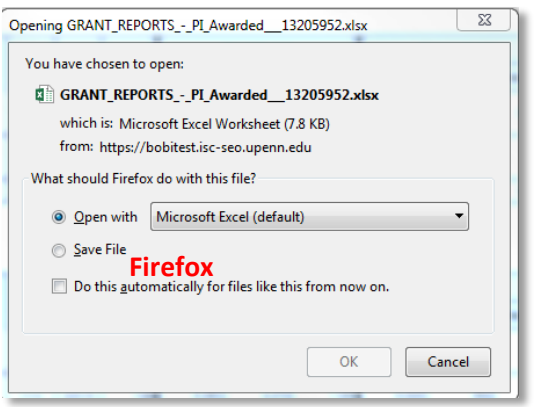

**Figures 3 & 4**: These 2 screenshots show the visually different (but functionally the same) dialog boxes for IE and FF that display when opening or saving the Excel/PDF file to your computer.